# 3.1. How to Manage Your Orders

Once you have set up your Stripe Account and We have linked it to your Website Admin area you're ready to start taking online orders.

Your website offers many really useful financial tools, such as monthly sales figures, top selling products etc...

**Here's a quick guide to get you started and to help you manage your orders using the built-in eCommerce system.**

# **WHAT HAPPENS WHEN A CUSTOMER PLACES AN ORDER?**

Customers can place an order on a computer, tablet or phone.

When they have selected their items and completed payment the following happens;

#### **A) You receive the Order via email & your admin system is updated.**

**B) The customer receives a confirmation of their Order via email.**

You can now simply Print the Order off and proceed with Delivery / Collection.

# New Order: #422

**A**

You've received the following order from Andi Elliott

[Order #422] (June 24, 2020)

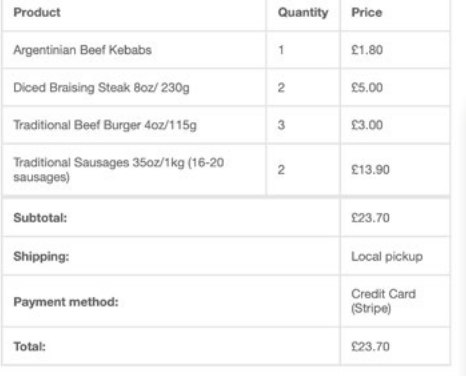

**Collection Details** 

**Collection Date** 26/06/2020

Time Slot 10:00 AM - 10:30 AM

**Billing address** 

Andi Elliott

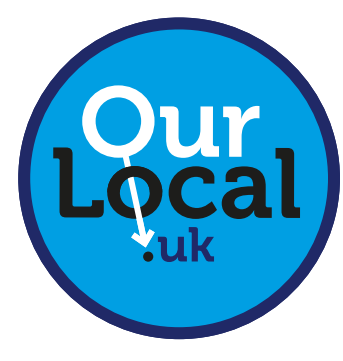

# *sales@ourlocal.uk*

**B**

#### Thank you for your order

Hi Andi

Just to let you know - we've received your order #422, and it is now being processed:

#### [Order #422] (June 24, 2020)

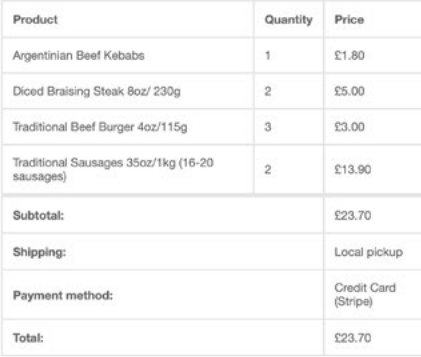

#### **Collection Details**

**Collection Date** 26/06/2020

Time Slot 10:00 AM - 10:30 AM

**Billing address** 

Andi Elliott

## **USING THE ADMIN AREA TO MANAGE ORDERS**

#### **1. Log in to your Admin area of your website.**

Use the unique website address we sent to you after signing up.

example. https://mywebsite.ourlocal.uk/wp-admin/

**> Type in your Username and Password. > Log In**

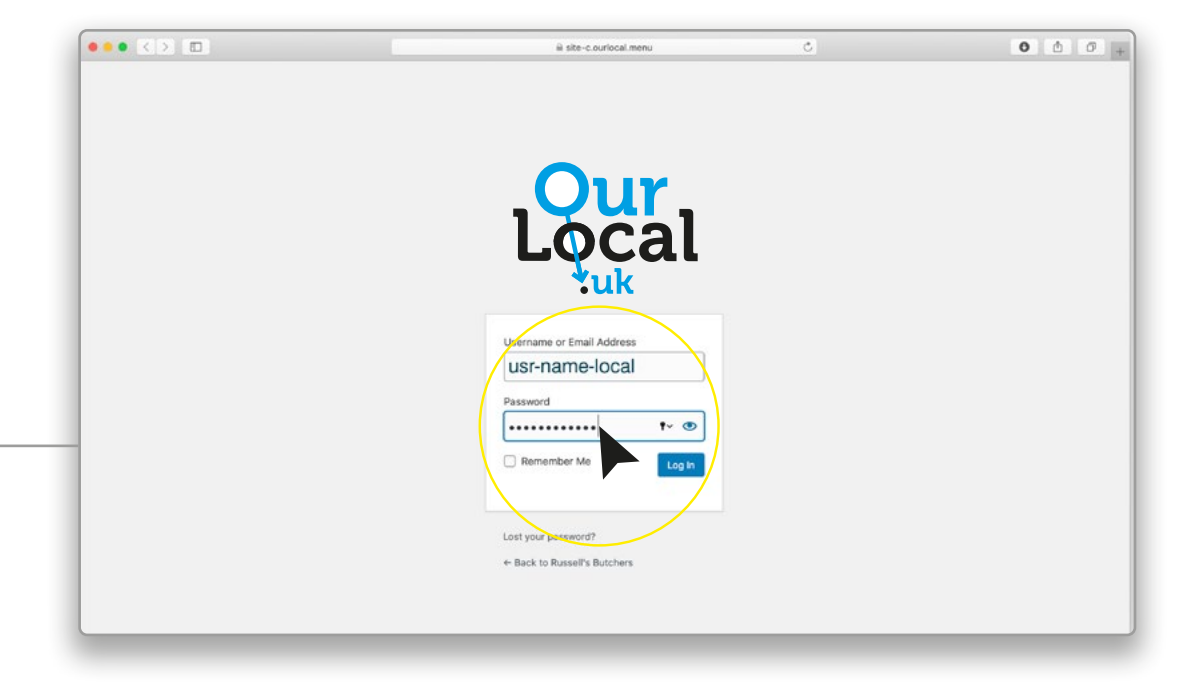

### **2. View your New Orders**

Your Dashboard will give you a brief overview of your Orders

Showing:

**• Orders waiting to be processed**

It also shows:

- **Net sales this month**
- **Top selling product**
- **Orders on-hold**
- **Products low in stock**
- **Product out of stock**

**> Click on the section - 'Order awaiting processing'**

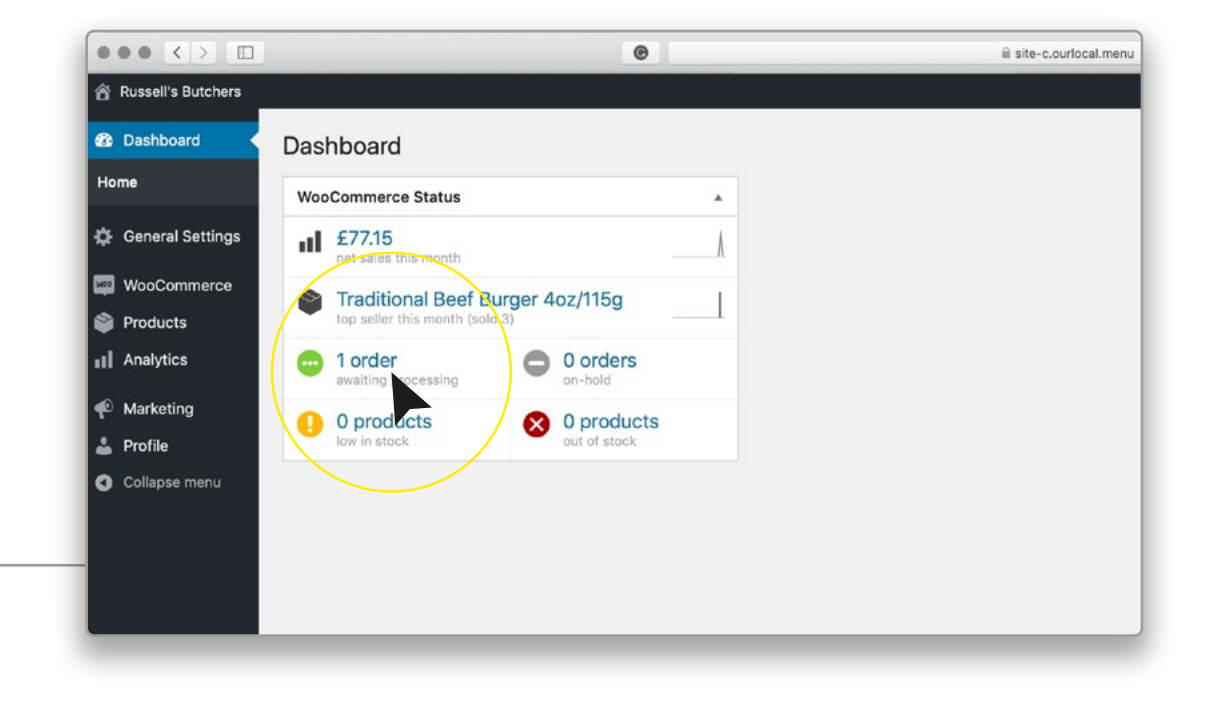

### **3. View 'All Orders' and their Status.**

Here you have the option to view:

- All orders
- Processing Orders
- Completed Orders

**> Click - 'All'**  To see all your orders to date and their status.

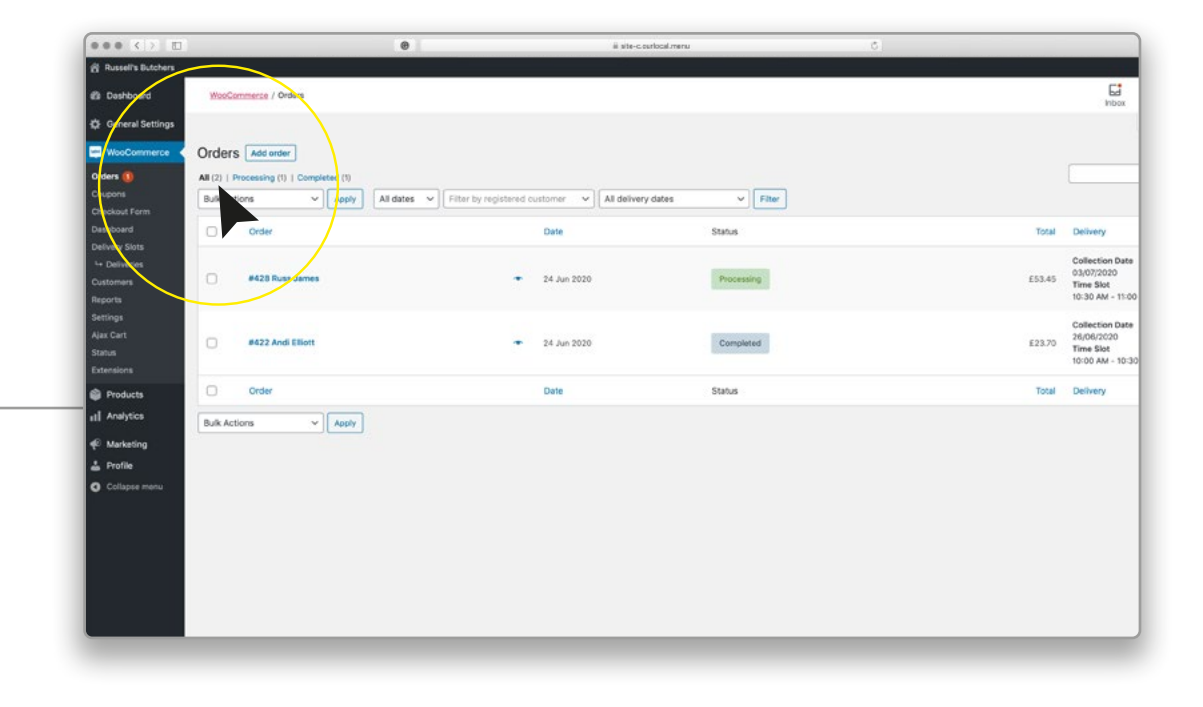

#### **4. Change the status of an Order.**

You can change an Order status from Processing to Completed by;

**> Click the check box next to the item you wish to update**

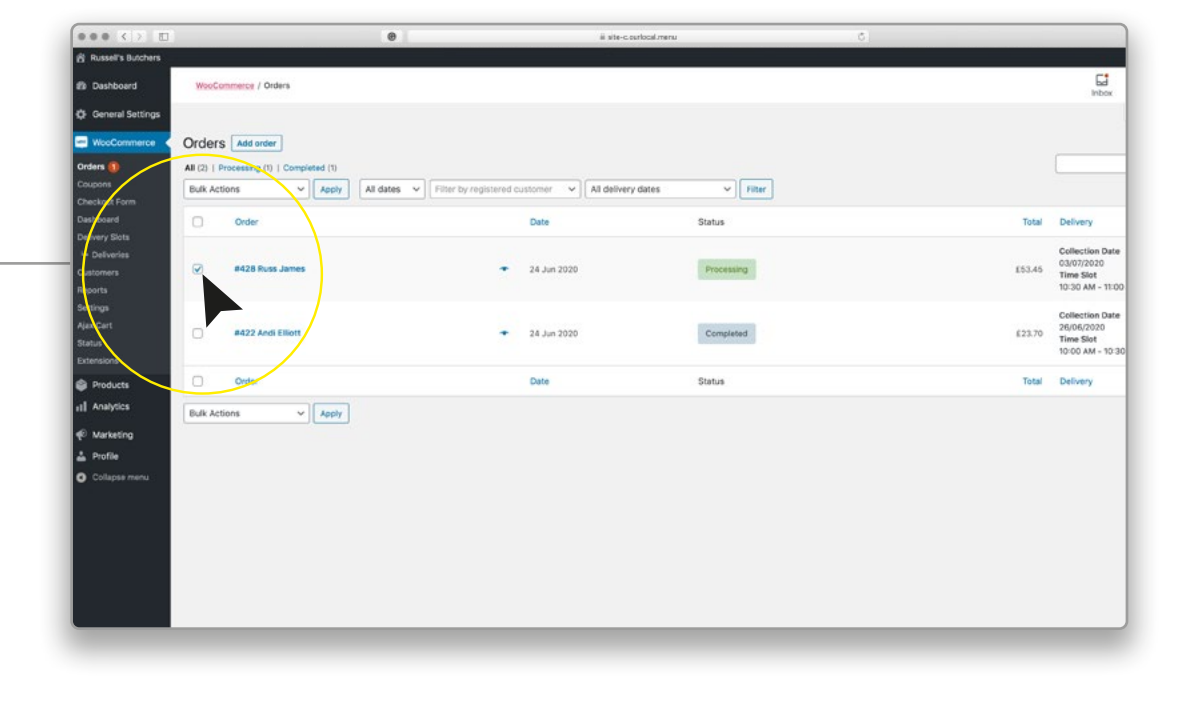

## **4. Change the status of an Order. (continued)**

#### **> Click 'Bulk Actions'**

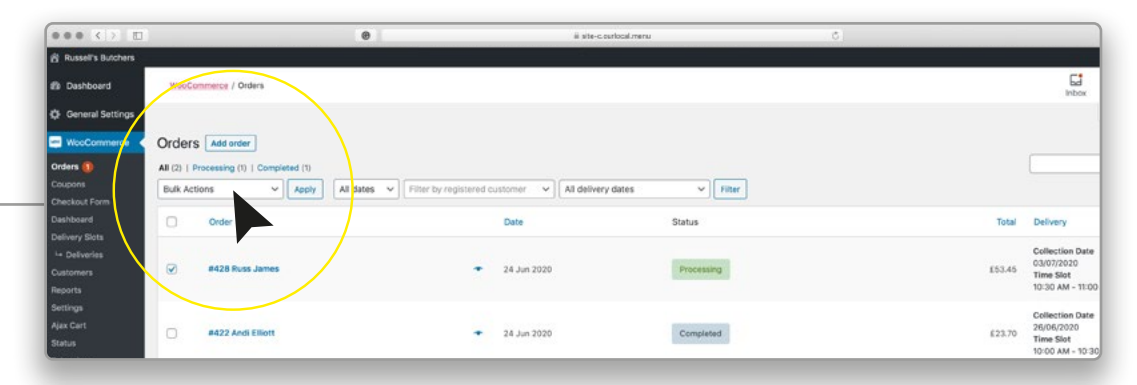

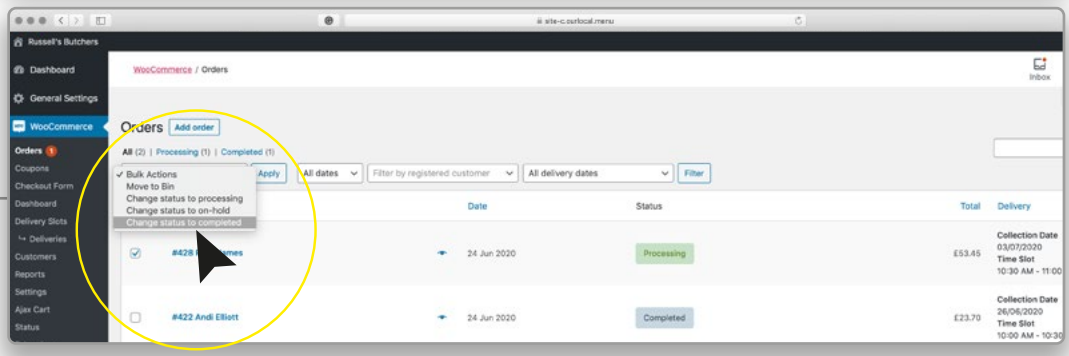

ii site-c curlocal.m

v All delivery dates

ii site-cour

Date

 $+ 24$  Jun 2020

 $\sqrt{ }$  Filter

Status

Completed

 $\overline{\mathbb{Q}}$ <br>Inbox

Total Delivery

£53.45

03/07/2020<br>Time Slot

10:30 AM - 1

 $\bullet$ 

 $\leftarrow$   $\left|$  Apply  $\right|$  All dates  $\leftarrow$   $\left|$  Filter by registered customer

 $\bullet$ 

 $\bigcirc$  0 orders

**3** 0 products

 $\boxed{\bullet\bullet\bullet\hspace{0.1cm}s\hspace{0.1cm}:\hspace{0.1cm} \langle\,\cdot\,|\,\cdot\,|\,\cdot\,|\,\rangle\hspace{0.1cm}\rangle}$ 

WooCommerce / Orders

Orders Add order 1 order status changed. All (2) | Completed (2)

**Bulk Actions** 

 $\Box$ 

 $\Box$  Orde

Dashboard WooCommerce Status

 $\mathbf{dl}$  £77.15

O orders

O products

#428 Russ James

Traditional Beef Burger 4oz/115g

**PE Russel's Butc** 

*Sh* Dashboard C General Setting **D** WooCommerci

**Deliver** 

000 K X 12

**B** Russel's Butchers **2** Dashboard

**25 General Setting** 

**ED** WooCom

**Products** all Analytics

@ Marketing

 $\triangle$  Profile Collapse mer

#### **> Select - 'Change status to Completed'**

**Your Orders will now be up to date.** *Any new orders you receive now will appear as 'Processing'*

**Your Dashboard is also now up to date.** *Any new orders you receive now will appear as 'Orders Awaiting Processing'*